## Step 3 – Part 2 - How to set up home pages with Internet Explorer.

- You have 3 options to use home pages as I showed you in the other Part 1.
- The first option is set up just one Home page.
- The second option is to set up 2 or 3 Home pages. If you set up 3 Home pages and close the Internet Explorer and open it again, it will be slow because of 3 Home pages. That's why I recommend you just set up one or 2 Home pages vs. 3 Home pages.
- The last option is add Home pages websites on the Favorites bar and other websites under Folders. Step 4 shows how to do Favorites bar.
- Next explains more about the Favorites bar.

- When you add your Home pages websites on your favorites bar, it is easy to get to them. I set up 2 Home pages. The first one is my website and the second one is my email account. I always go to my first Home page and click on other websites on the favorites bar. The reason I do that is I can always go to my email in my second page.
- Note it is called Favorites bar on Microsoft Edge & Internet Explorer. It is called Bookmarks Toolbar on Mozilla Firefox, and Bookmarks bar on Google Chrome, and Opera.
- Next is how to put your first home page.

## How to set up the home pages?

- When setting up your first home page, each Browser is different.
- You type in the site you want on your home page, like your e-mail. If you already have your e-mail on another Browser, you want to type in another one.
- Next, I will show you with Internet Explorer.
- First open Internet Explorer. The Tip shows you how to find it and open it in Windows 10. Next is a sample of the open Internet Explorer.

 Internet Explorer opens with a MSN as the default home page as I showed you in Step 1. If you have set up a different Home page, it will not show MSN. You click on the MSN URL to highlight it and type in what you want for your home page. Next is a sample.

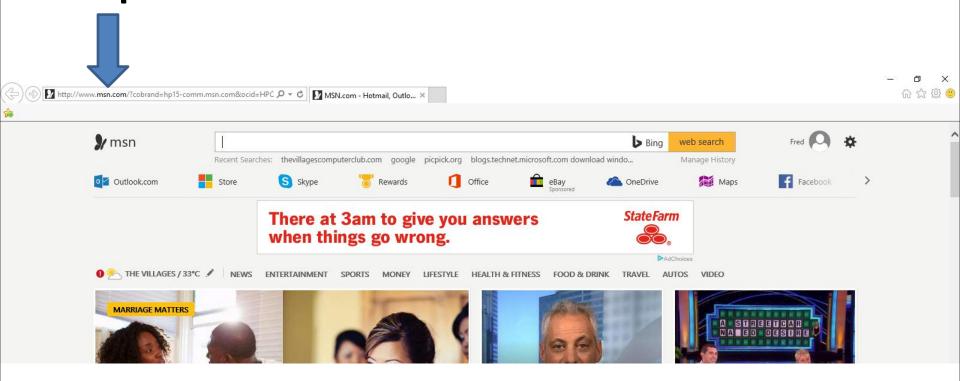

 Here is a sample of starting to type in for mycomputerbasics.weebly.com as I did in Part 1 and you see a Bing search list. If you see it, you can click on it or type the full html and click on Enter Key. Next is what happens will full html. Note – you can change from Bing Search to Google Search which is Step 7.

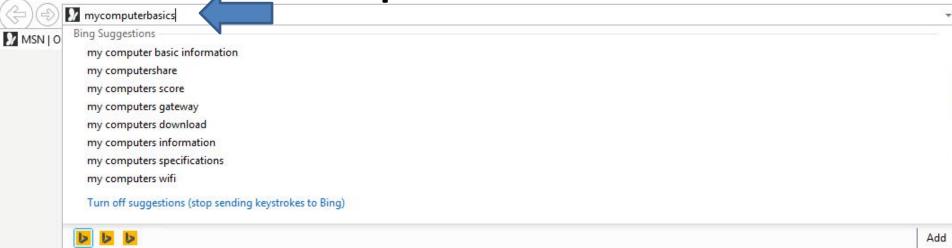

 You then see it on your home page. Note – if you don't know the full html of the site and it does show on the list, you can click the Enter Key again and it does a Bing search. Next is a sample.

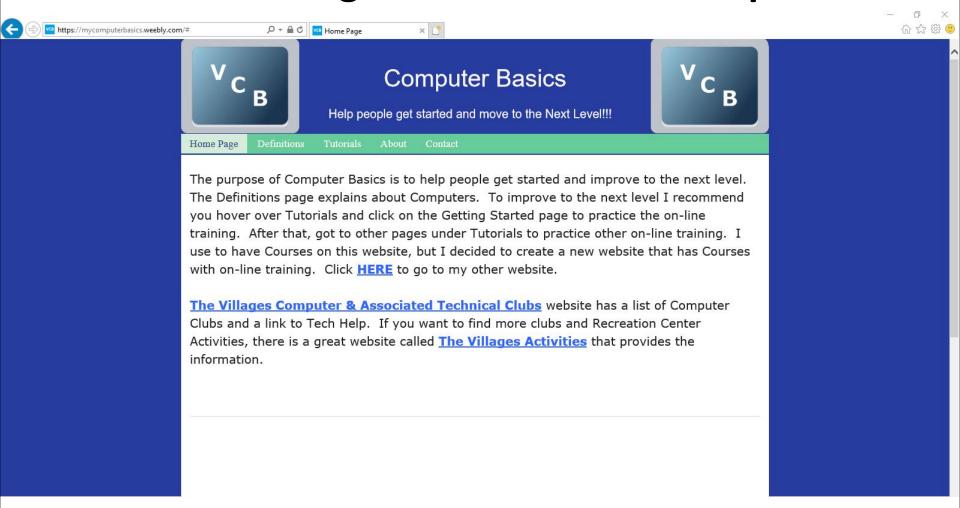

 Here is a sample of clicking on the Enter Key with out the full URL and it goes to the Bing page and it shows a list with my website at the top. You click on it and next is what happens again.

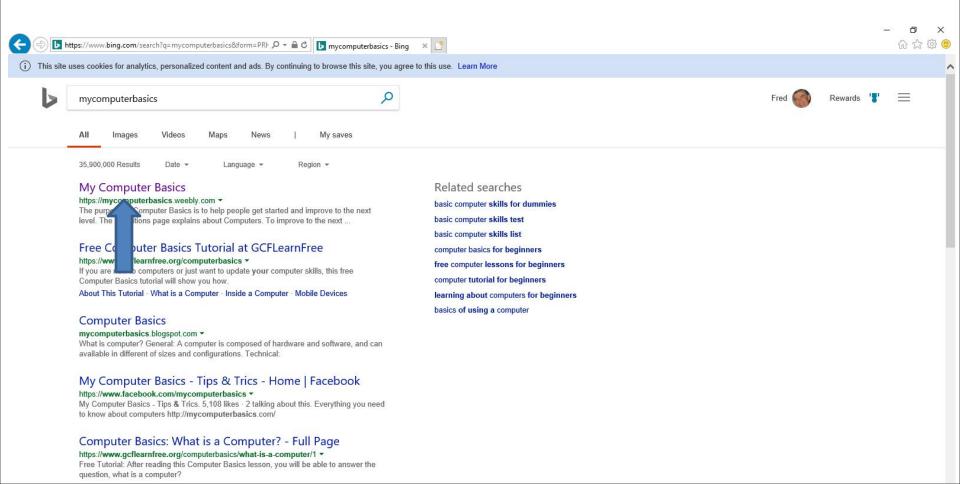

 Here it is again. To add another Home page, you click on the Icon to add a new tab, and next I will zoom in so you can see it.

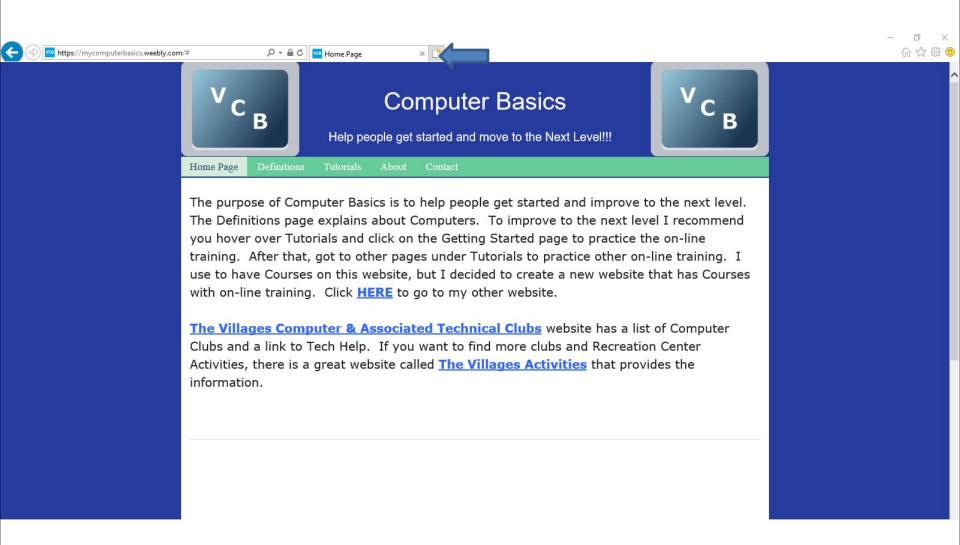

 You then see it and click on this Icon to add a new tab. Next is what happens.

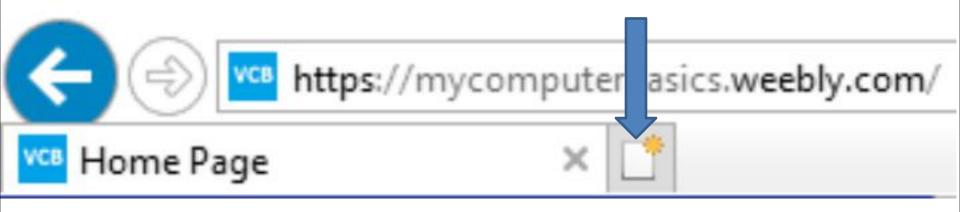

Here is a what happens with a new tab with MSN again.

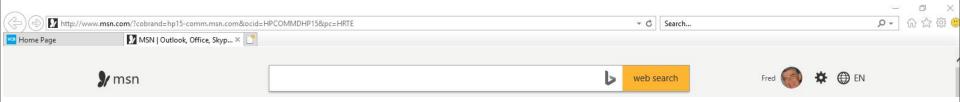

- You click on the URL to highlight it again and type in the site you what for your second home page and follow the same process as I showed you.
- Next is a sample with my email as I showed you in Part 1. Note - If you do your email the first time, you have to log in. I already logged in, that's why it shows it.

- Here is a sample of two pages.
- Next, explains more about home pages.

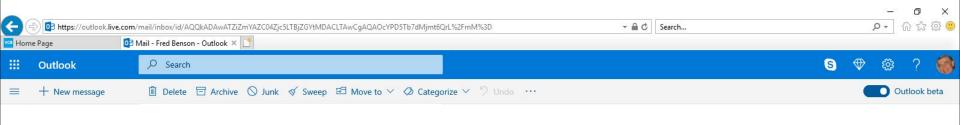

- If you want more then two pages, you create another tap, which I don't recommend as I mentioned before, it is too slow when you open the Browser. That's why you may want to use one or two pages and use the favorites bar.
- The reason for 2 pages is if want to keep your email page or other website, you use the other page to go to other websites as I do.
- Next is how to set up the default Home pages with the pages I just added.

 Click on in the upper right and then click on Internet options and next is what happens.

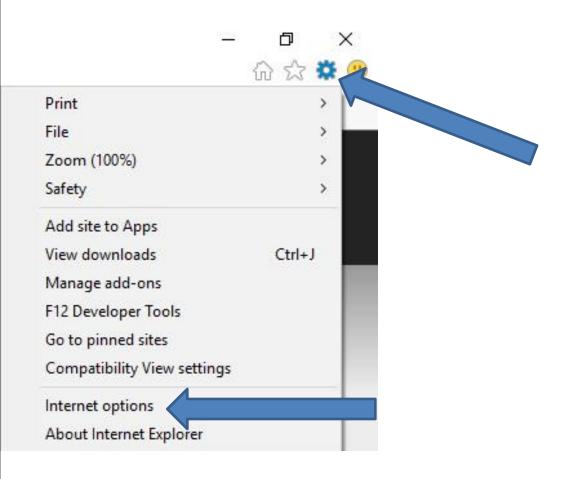

 It opens in a new window and you click on Use current. Next is what happens.

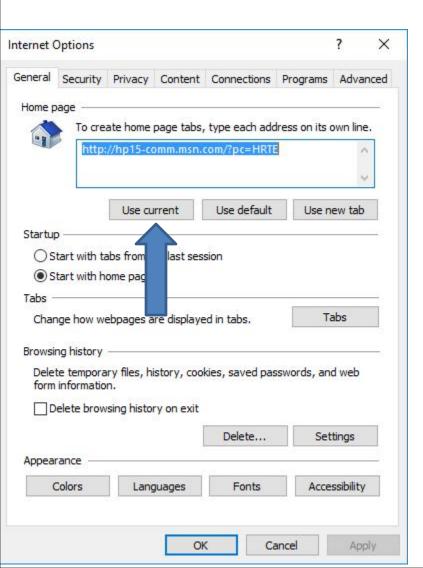

 You then see them and you see Use current is highlighted. Then click on OK at the botton. Next is what happens.

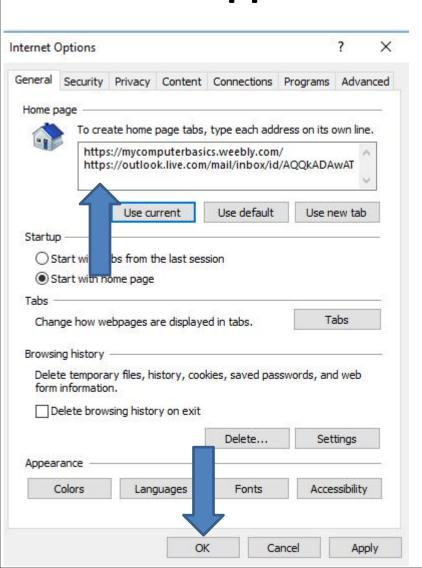

- Window closes. You may know how to close the Browser. If not, click on X in the upper right to close it. Once you close the Browser and open it again, it shows the Home pages.
- Next explains more.

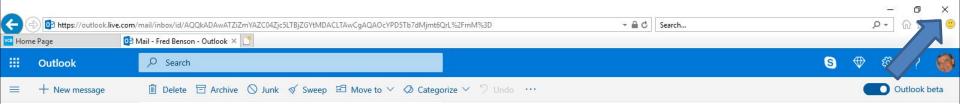

- If something happens on your Browser as I
  mentioned in Part 1 and the Home page or pages
  changes, you have to go back to your Home page
  or pages and follow the same process to set-up
  your Home page or pages. Sometimes it happens
  when you are away and use another Internet or if
  you do a download, sometimes it changes a page.
- This is the End of Step 3 Part 2 for Internet Explorer.